# 他行口座照会サービス

操作マニュアル

2024 年 2 月 5 日更新

#### 1.概要

他行口座照会サービスは他の金融機関のインターネットバンキング等に都度ログインするこ となく「ぐんぎんビジネスポータル」で残高や入出金明細の照会が可能となるサービスです。 本サービスに登録できる口座は当該金融機関でインターネットバンキング等を利用している ことが条件となります。また、約3か月毎に再登録する必要があります。 登録した口座は全てのユーザが閲覧可能となります。ただし口座の追加/解除はマスターユー

ザおよび管理者ユーザに限られます。

#### 2.初回登録

 トップ画面の各口座残高の「口座を設定する」を選択し、その他の金融機関の「設定する」を 選択します。

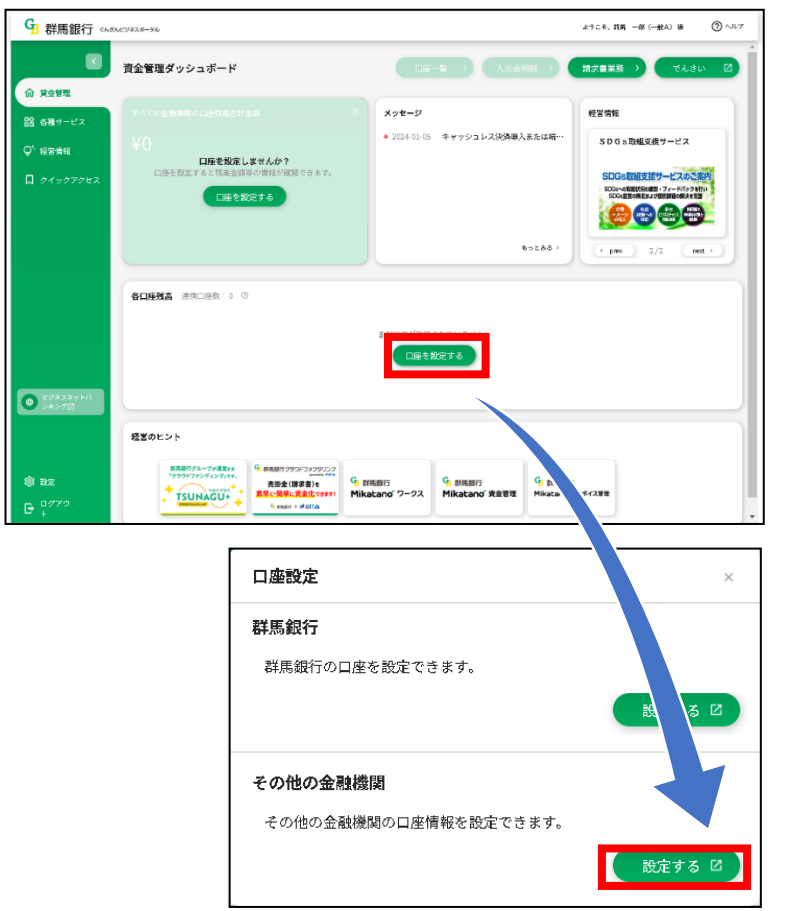

利用規約等をご確認のうえ「同意して利用を始める」を選択します。

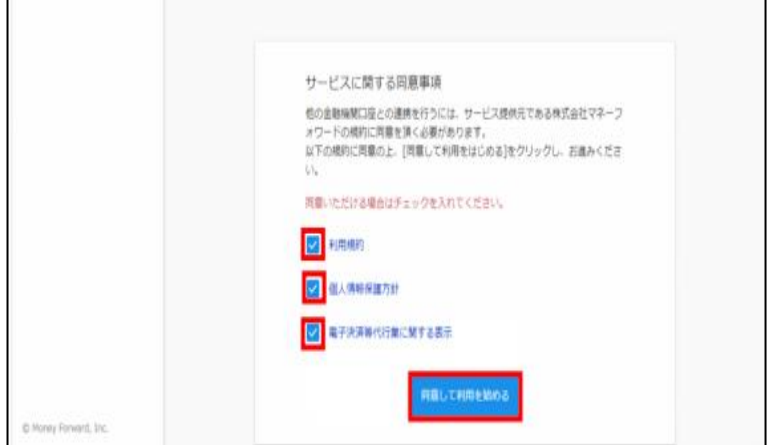

「新規連携」を選択します。

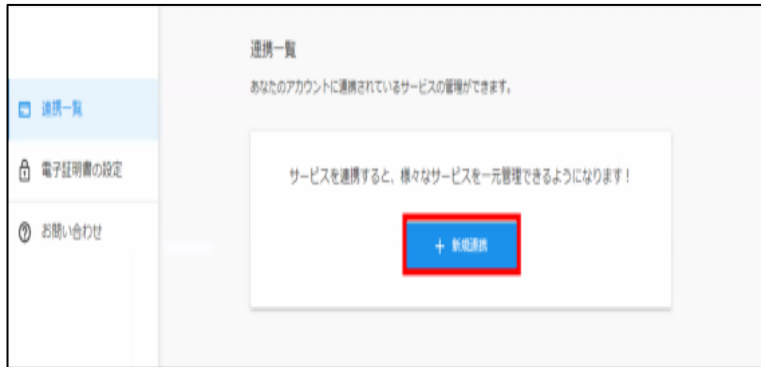

登録する口座の金融機関を選択します。

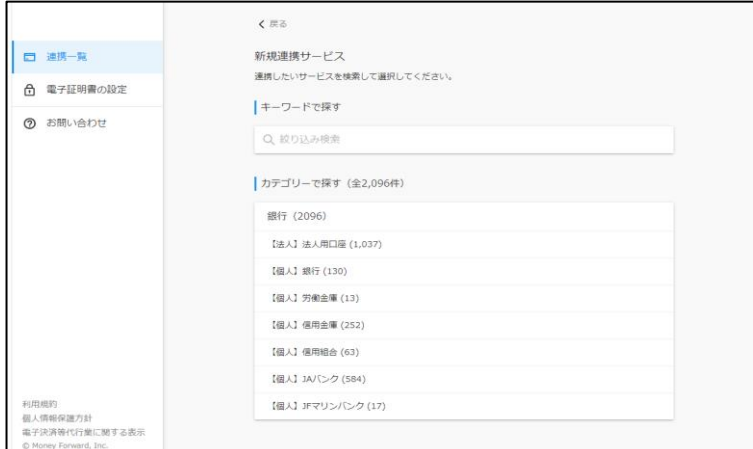

選択した金融機関で利用されている「ログインID」等を入力し「連携」を選択します。

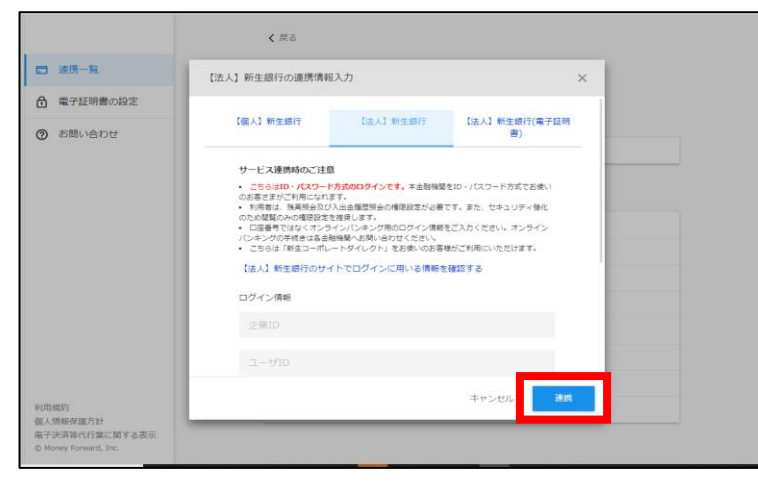

 金融機関名の下部に取得成功と表示されましたら、本ページを閉じてください。 トップ画面に連携した口座の情報が表示されます。

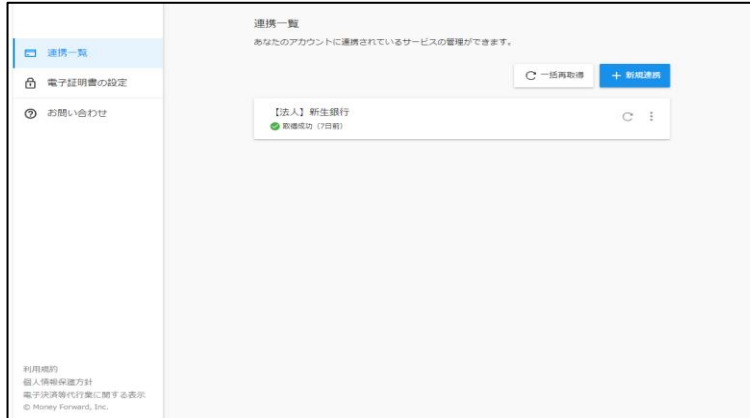

## 3.2口座目以降の登録

 トップ画面の各口座残高にある「新しい口座を追加する」を選択します。 (複数の口座があり表示されない場合は、1番右にスクロールしてください)

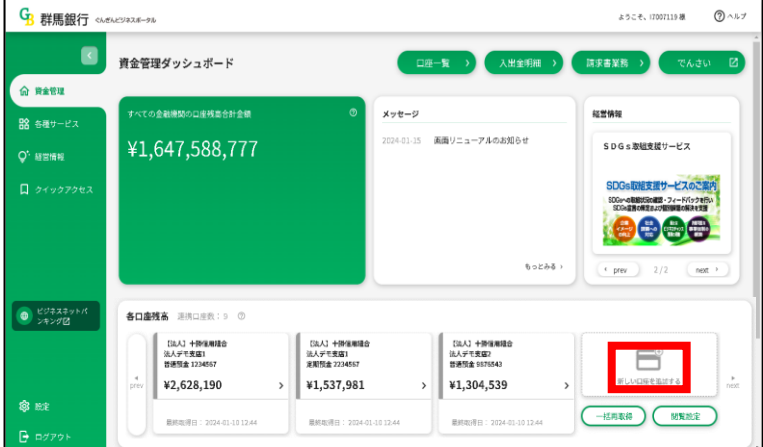

 連携一覧の「新規連携」を選択します。 以降のお手続きは上記8.(1)の初回登録と同様です。

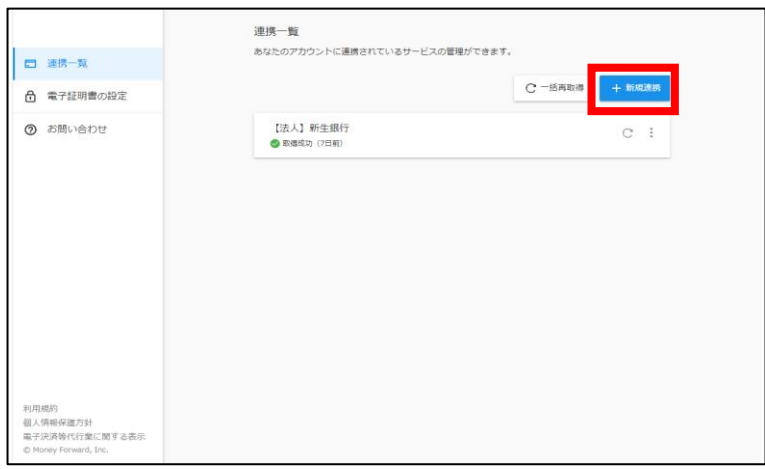

### 4.再登録について

 トップ画面の各口座残高の「新しい口座を設定する」を選択します。 (複数の口座があり表示されない場合は、1番右にスクロールしてください)

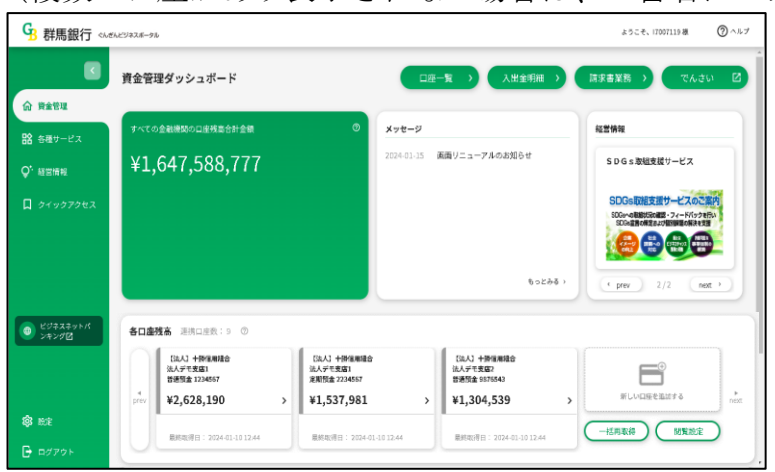

「口座連携に失敗しました」を選択します。

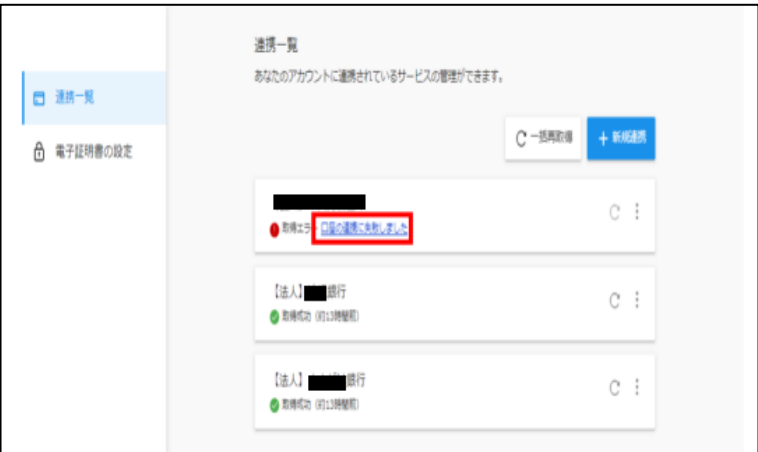

「連携を再設定する」を選択します。

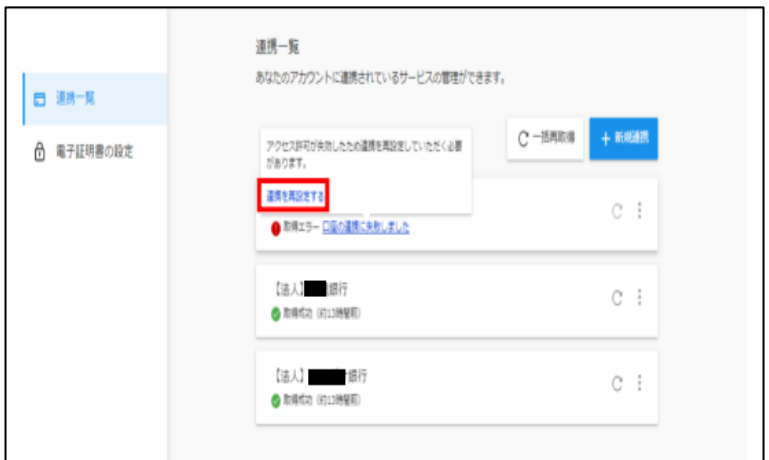

「再連携する」を選択します。

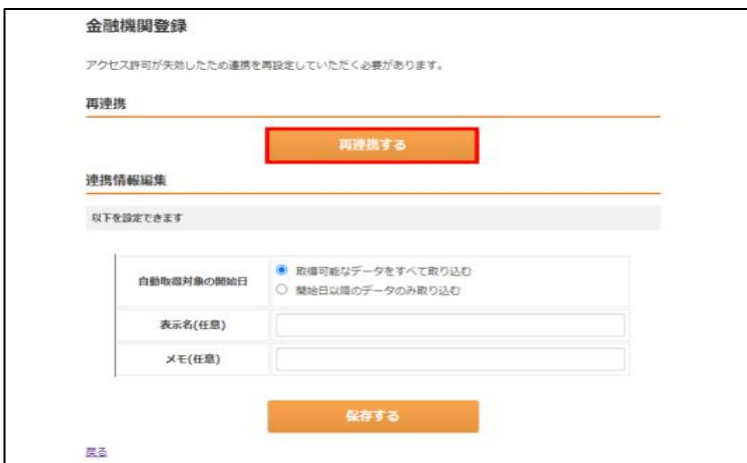

「連携する」を選択します(以降は初回登録等と同様のお手続きとなります)。

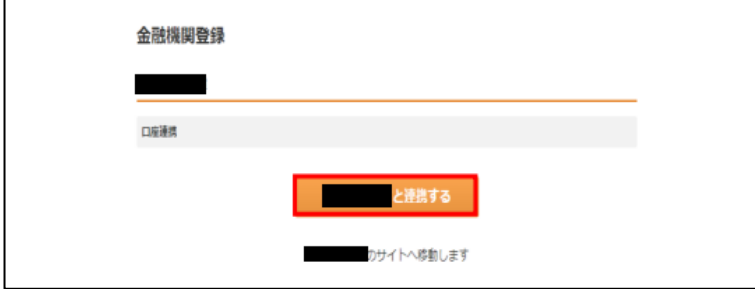

当該金融機関で利用されている「ログインID」等を入力し「連携」を選択します。

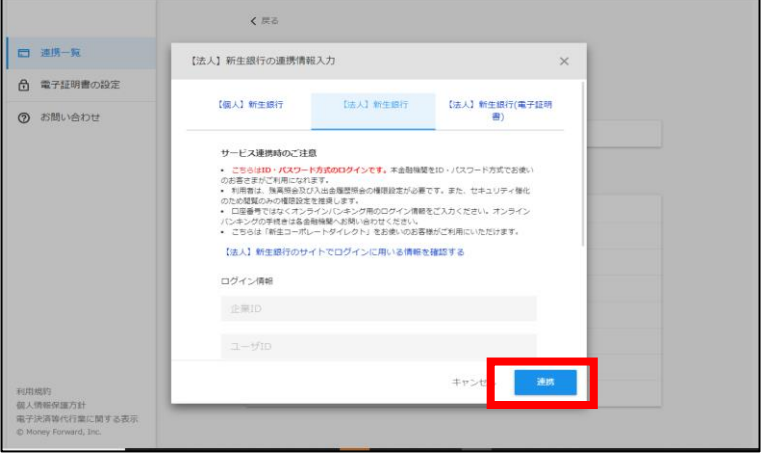

 金融機関名の下部に取得成功と表示されましたら、本ページを閉じてください。 トップ画面に連携した口座の情報が表示されます。

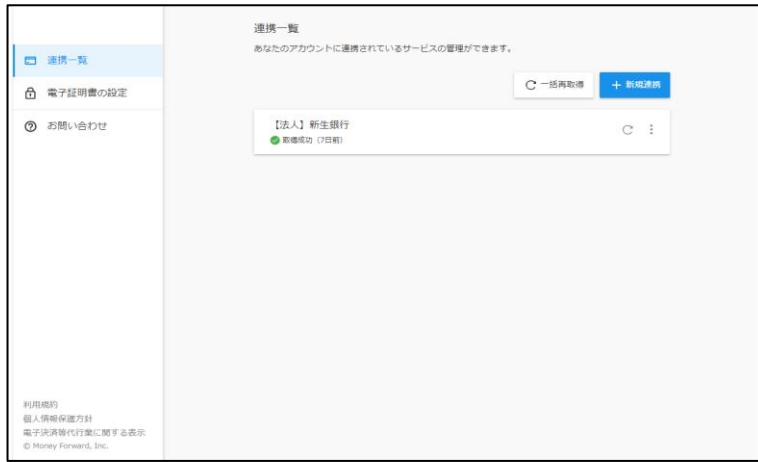

## 5.利用者の権限設定

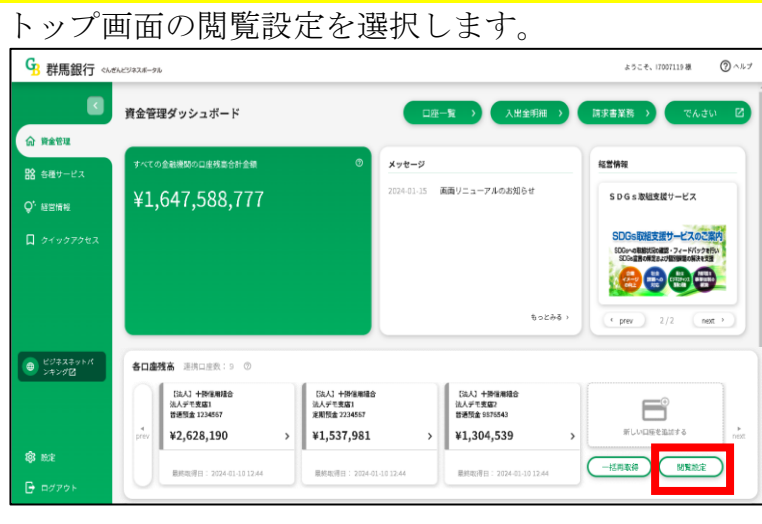

一般ユーザに閲覧を許可する口座を選択し「保存する」を押下します。

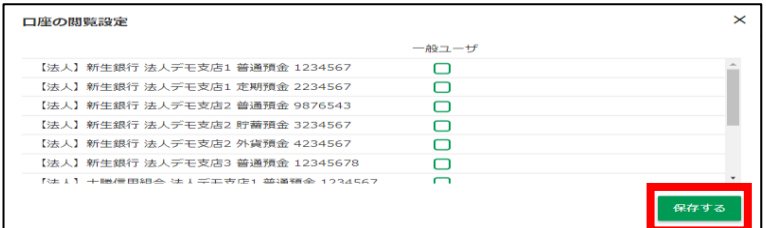